## **הקלטות מפגשים בענן Zoom**

גישה להקלטות המפגשים שלכם:

יש להיכנס לזום (לתוכנה, לא למוודל) עם שם המשתמש, או כתובת הג'י מייל שלכם. כעת יש ללחוץ בתפריט השמאלי על הלשונית **Recording**. אחרי הלחיצה יתקבל מסך כזה:

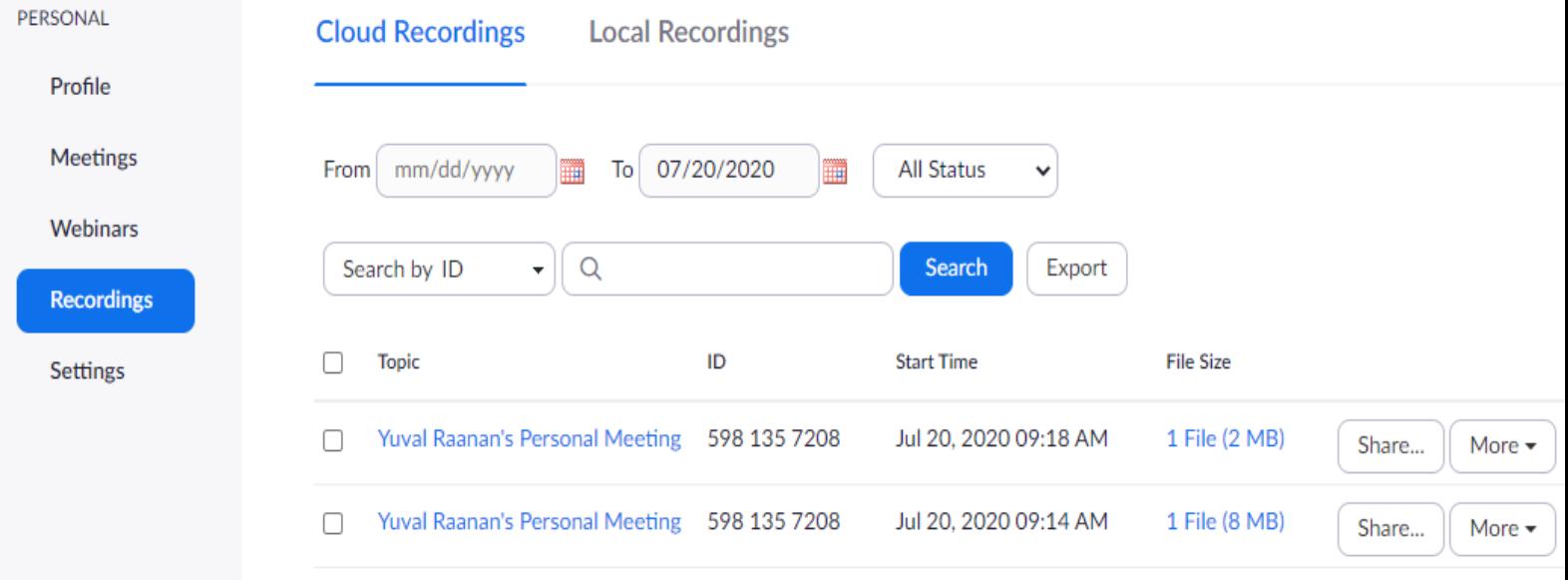

 כדי למחוק הקלטות אפשר לסמן את הקופסאות משמאלן, ואז ללחוץ על הכפתור **selected delete**, מעל הטבלה מצד ימין.

לחילופין, אפשר לפתוח את תפריט **More** מימין הקלטה מסוימת וללחוץ על **Delete**.

למחיקת את כל ההקלטות שלכם תוכלו ללחוץ על **All Delete** מצד ימין.

אם התבלבלתם, לא נורא! אפשר לשחזר הקלטות שנמחקו עד חודש לאחר המחיקה.

 להורדה של קובץ הקלטה למחשב האישי שלכם – לחצו על כפתור **More** מימין להקלטה ובחרו **Download**.

כדי לשתף את ההקלטה עם מישהו לפני המחיקה, או לאפשר לו להוריד

אותה, לחצו על כפתור **Share** מימין להקלטה.

יתקבל התפריט הבא:

## Share this cloud recording

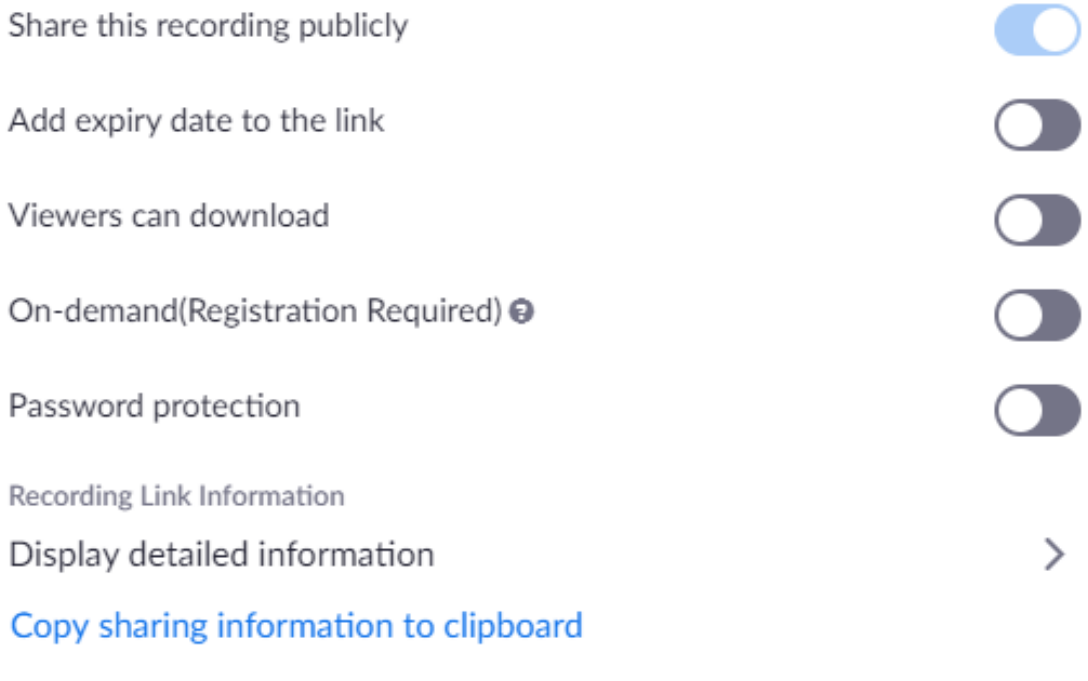

Done

את הלינק להקלטה תוכלו להעתיק על ידי לחיצה על:

.Copy sharing information to clipboard

התפריט מאפשר לכם לקבוע אם הקובץ ניתן להורדה (Viewers can

download), וכן להוסיף תאריך תפוגה לצפייה בקישור, וסיסמא להגנה.